## 18. 便利な機能

### テンプレート機能

テンプレートとは同一受取人への仕向送金など、定型的な取引の依頼内容をテンプレート(雛型)として登録し ておく機能です。

登録したテンプレートは次回以降の依頼画面で呼び出すことで、入力の手間を省くことができます。

#### r<br><sub>|</sub> メモー

- テンプレート機能は以下の取引が対象です。
	- 仕向送金依頼 輸入信用状開設依頼
- テンプレートは、対象取引ごとに1,000 件まで保存できます。 保存期限はありません。
- 取引選択画面の「テンプレートを登録」ボタン押下で、新規のテンプレートを登録することもできます。
- 取引選択画面の「テンプレートの照会・修正・削除」ボタン押下で表示された登録済みのテンプレートを修正・削除 することもできます。

#### 1.1 テンプレート保存(仕向送金を例とします)

#### 1.1.1 依頼結果画面 (または修正結果画面、照会結果画面)で [テンプレート保存] ボタンを押します。

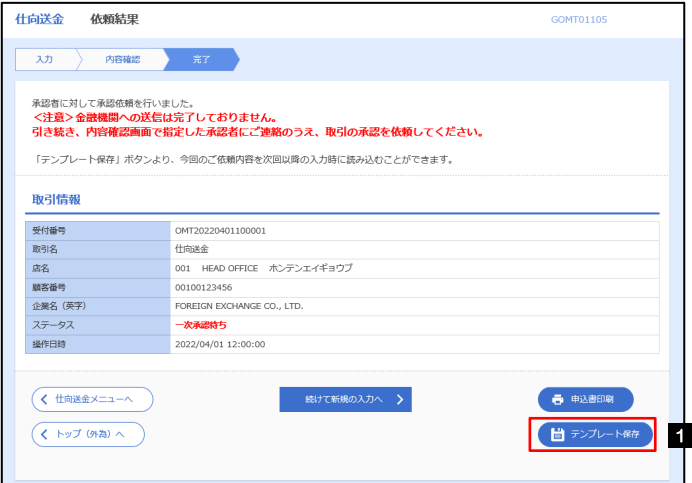

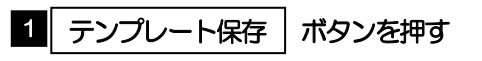

#### 1.1.2 登録名称を指定して[実行]ボタンを押します。

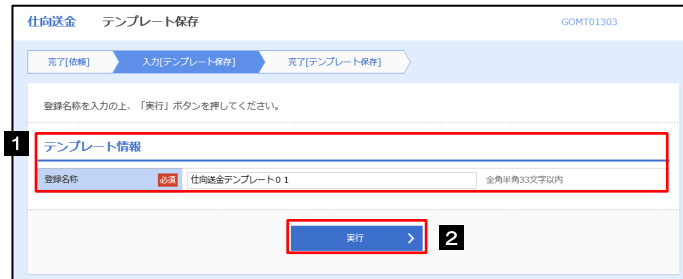

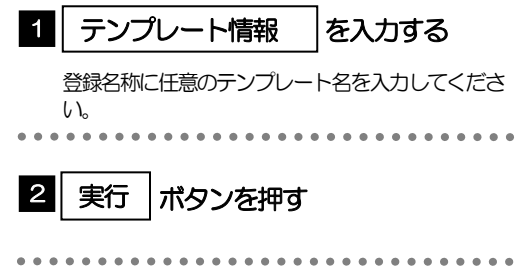

### 1.1.3 テンプレート保存の完了です。

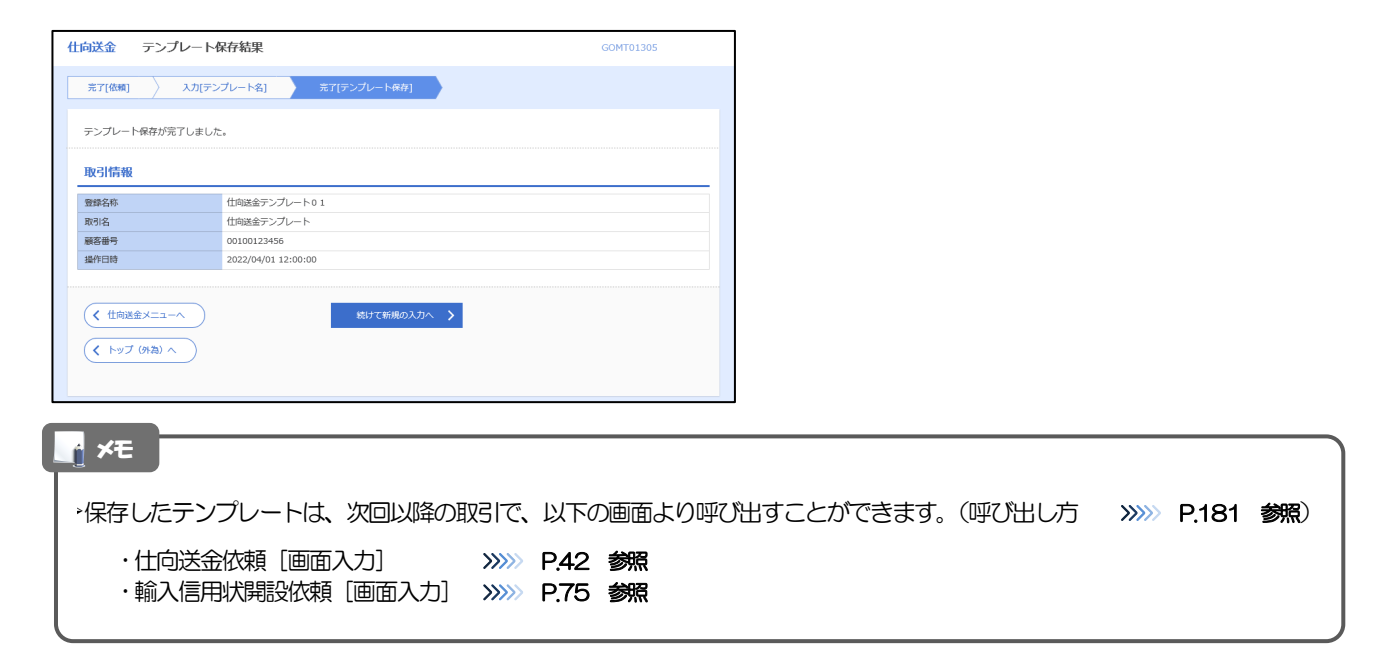

### <span id="page-3-0"></span>1.2 テンプレート読込 (仕向送金を例とします)

#### 1.2.1 依頼画面で [テンプレート読込] ボタンを押します。

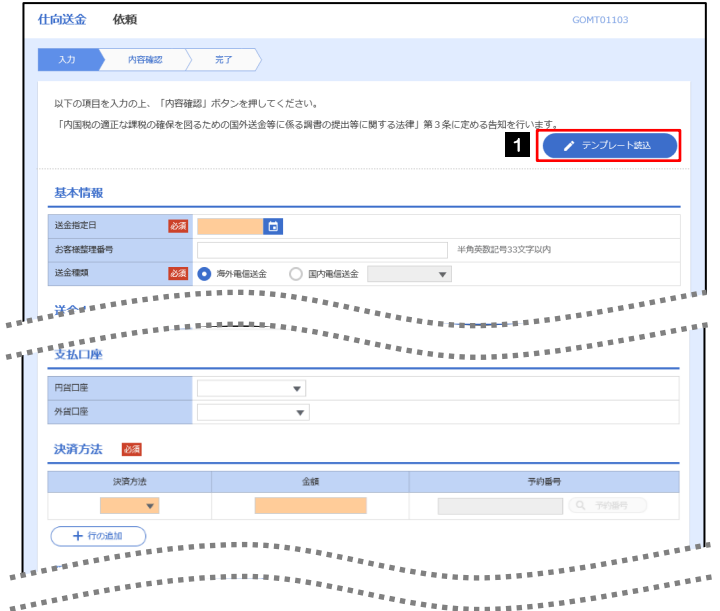

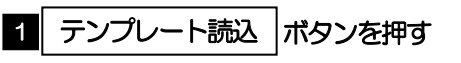

#### 1.2.2 一覧より呼び出すテンプレートを選択します。

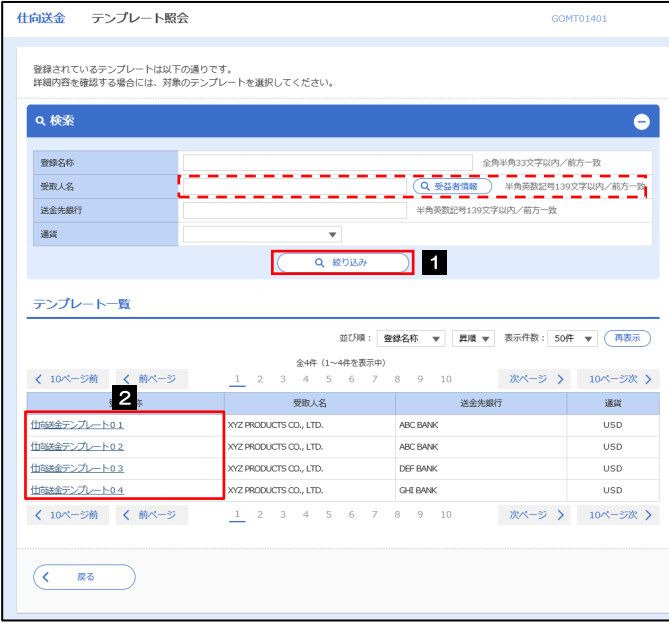

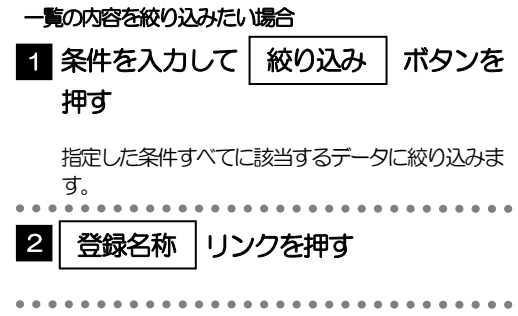

#### 1.2.3 依頼画面にテンプレート内容が読み込まれました。

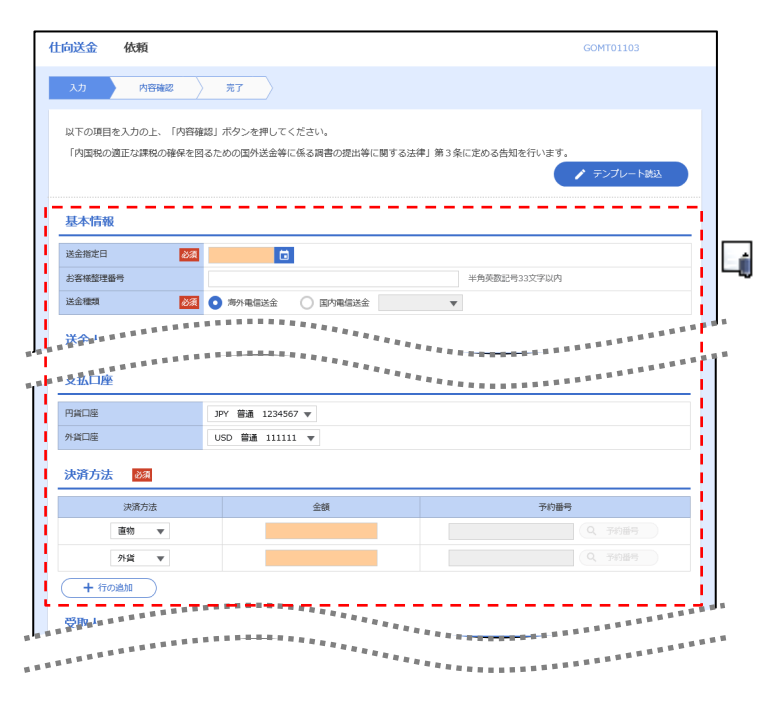

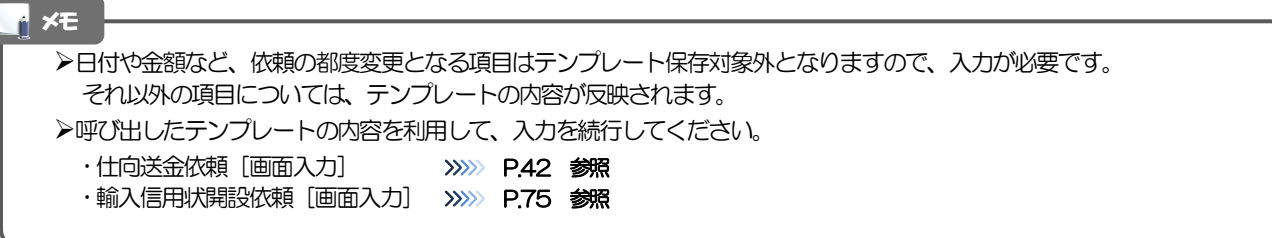

# 2 複写作成

「取引照会」で照会した内容を、複写/再利用したうえで、新しい依頼取引を作成することができます。

#### 2.1 複写作成(仕向送金を例とします)

#### 2.1.1 照会結果画面で [複写作成] ボタンを押します。

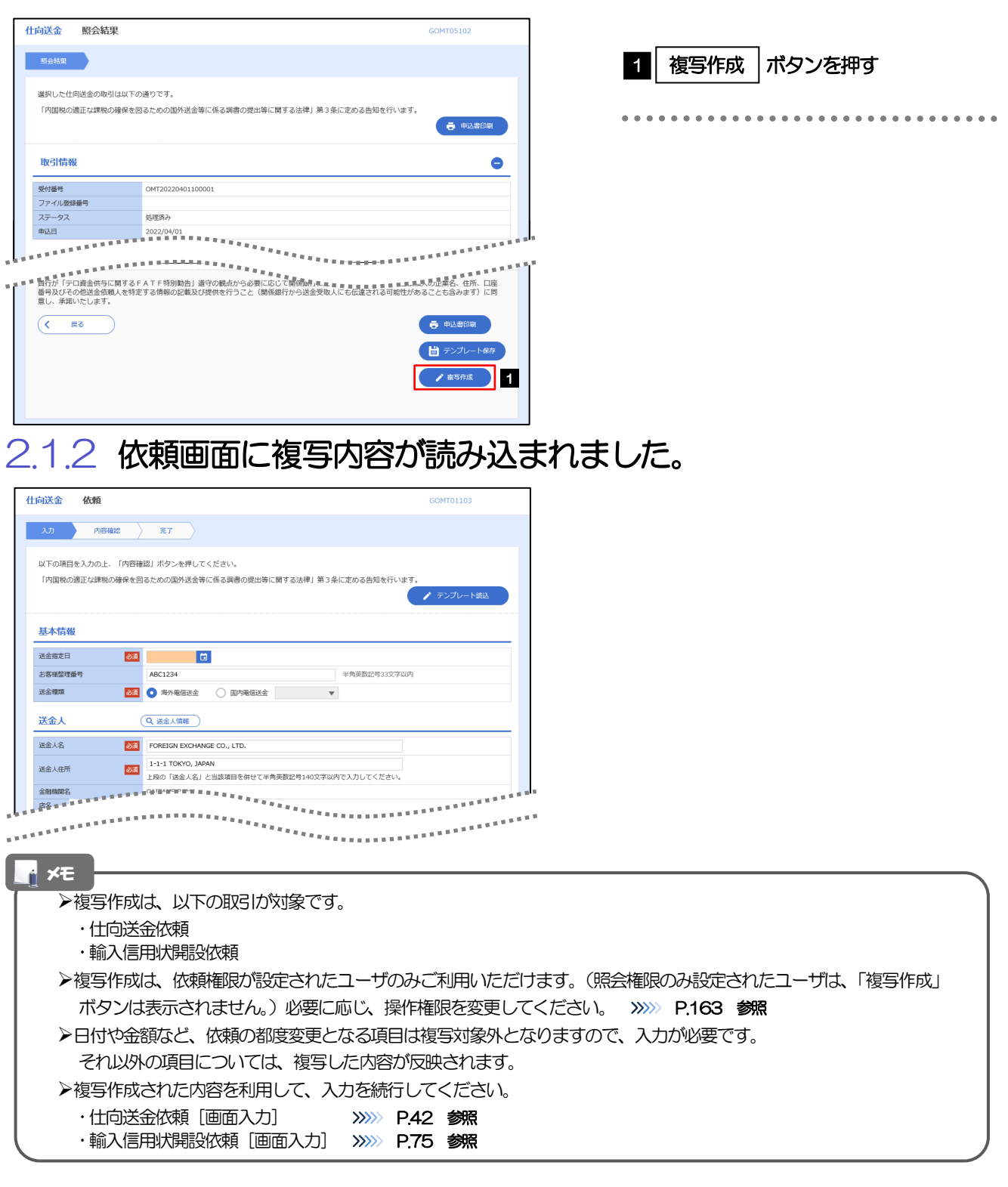

# 3 一時保存

お取引内容を入力中に作業を中断したい場合、入力途中の内容を保存することができます。作業を再開したい場 合は、「作成中取引一覧」から一時保存した内容を呼び出すことができます。([P.185](#page-7-0) 参照)

3.1 一時保存

### 3.1.1 依頼画面(または修正画面)で[一時保存]を押します。

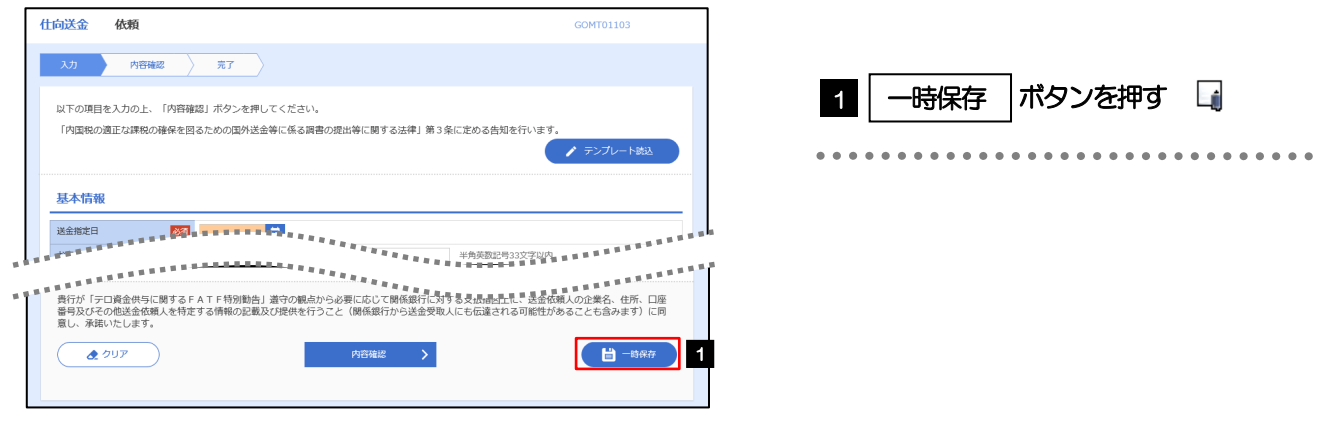

#### メモ

一時保存は、仕向送金、輸入信用状開設、輸入信用状条件変更の依頼画面、および修正画面でのみご利用いただけます。 ※ファイル登録による一括依頼画面ではご利用いただけません。

依頼画面で一時保存した取引は、「作成中取引一覧」から呼び出したのち、修正画面から再度一時保存(上書き再保存) することができます。(再保存後も同様に、「作成中取引一覧」から呼び出したのち再び再保存することができます。) ※ファイル登録による一括依頼取引についても、一括依頼後に引戻し/差戻し/返却となった個々の取引については「作 成中取引一覧」からの呼出し→修正画面からの一時保存が可能です。)

- ▶1 ユーザにつき、仕向送金、輸入信用状開設、輸入信用条件変更ごとに25 件まで取引を保存できます。
- >一時保存された取引の保存期間は、保存した日から1年間です。
- 一時保存できない場合、画面の上側にメッセージが表示されますので、確認、および入力内容を修正してください。

#### 3.1.2 一時保存の完了です。

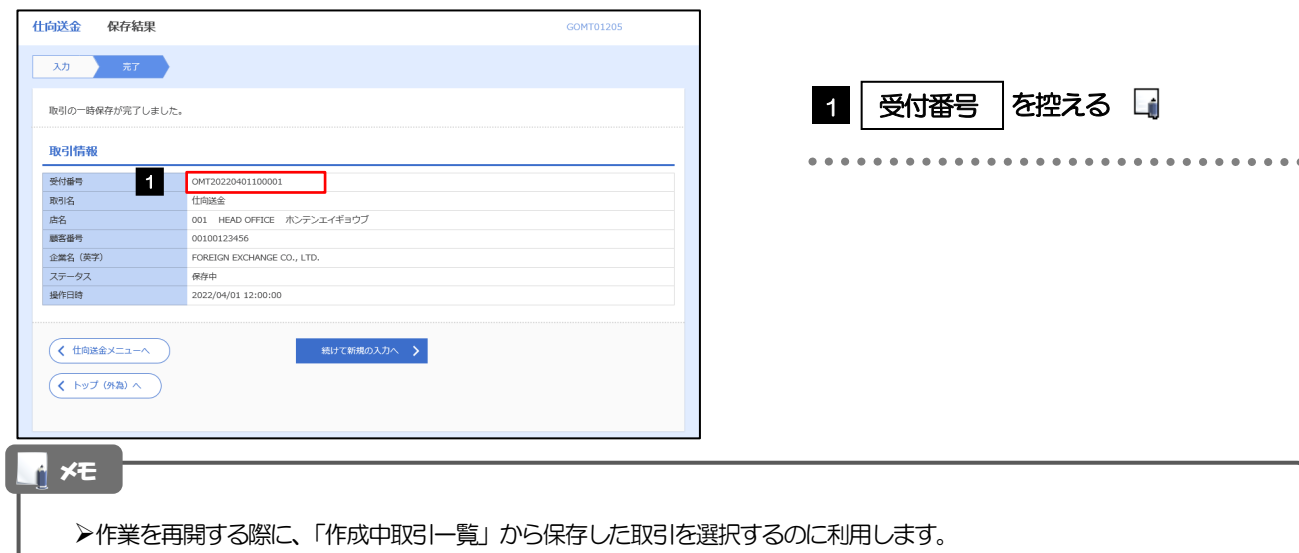

### <span id="page-7-0"></span>3.2 作業の再開

#### 3.2.1 メニューを表示して、[仕向送金] > [仕向送金] > [作 成中取引の修正・削除]を選択します。

#### 3.2.2 作成中取引一覧画面を表示して、[受付番号]リンクを押し ます。

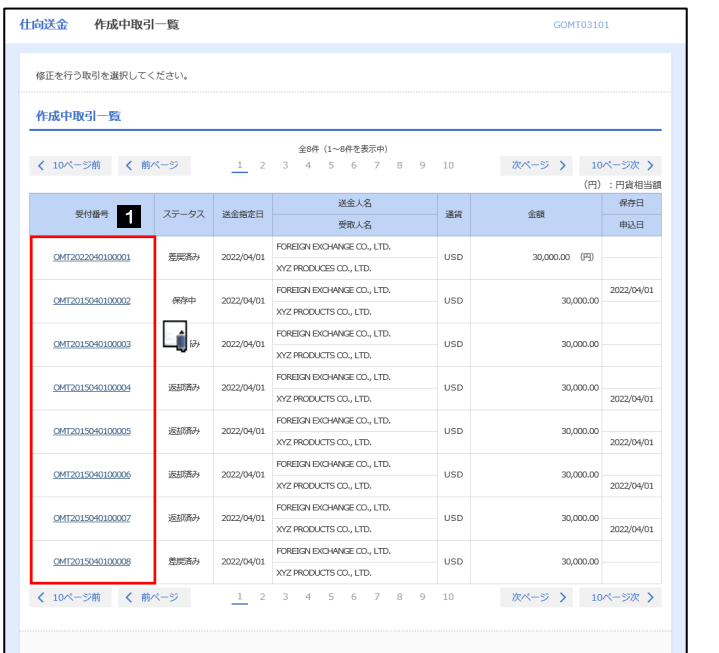

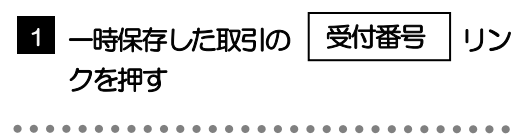

. . . . . . . . . . . . . .

. . . . . . . . . . . . . .

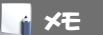

- 一時保存した取引のステータスは、「保存中」です。
- 「作成中取引一覧」については、P.52をご参照ください。

#### 3.2.3 一時保存した取引が呼び出されます。

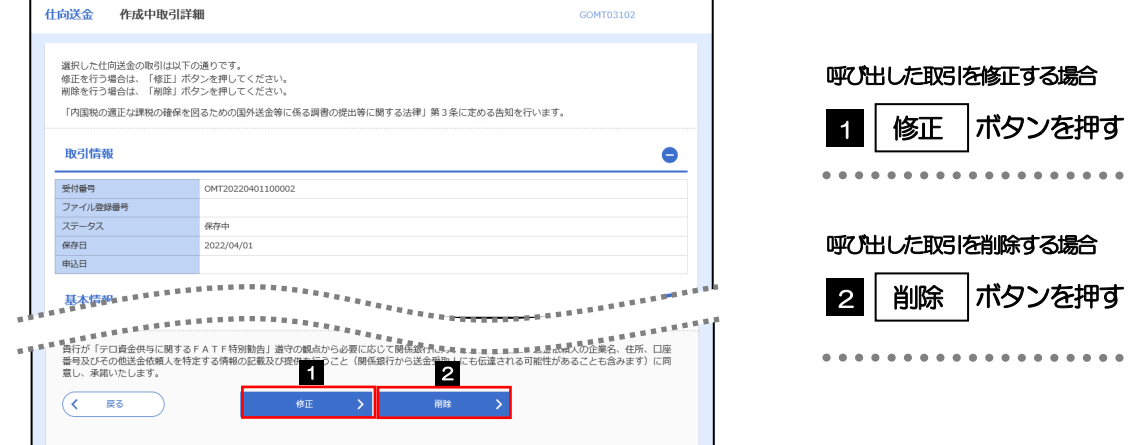

### 添付ファイル (PDF 形式)登録·照会

#### 4.1 添付ファイル (PDF形式) の登録 (仕向送金を例とします)

お取引の申込にあたり、必要書類をPDF 形式ファイルで添付することができます。

#### 4.1.1 依頼画面を表示して、[ファイル選択]を押します。

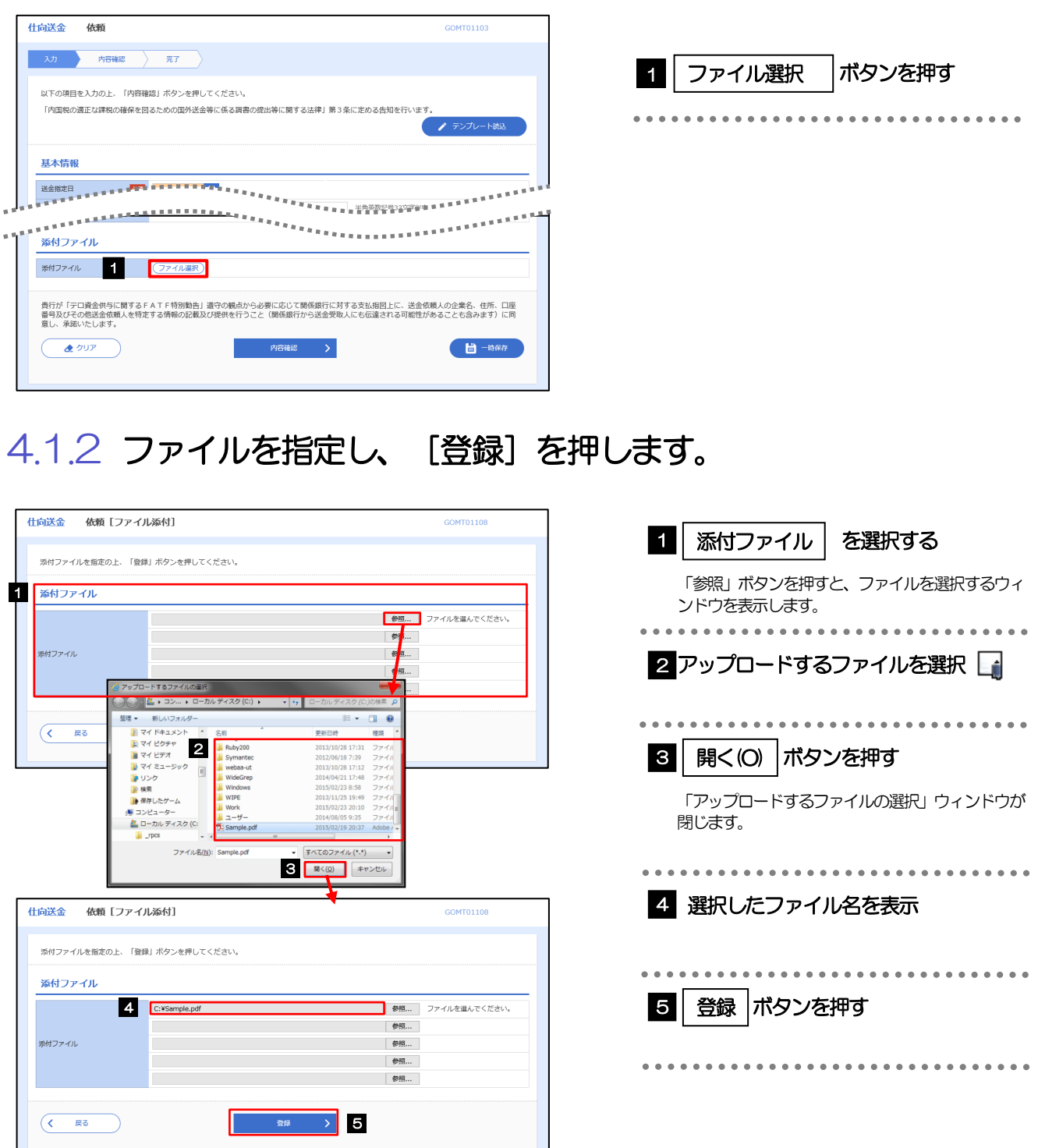

添付ファイルの登録を行う場合は、あらかじめPDF 形式のファイルを準備してください。 仕向送金の場合は最大5 ファイルまで添付可能です。(輸入信用状開設/条件変更/被仕向送金は1 ファイルのみ) **>ファイル名は50桁以内(拡張子込み)、ファイルサイズはいずれも5MB 以内としてください。** 既に添付ファイルが登録されている場合は、「削除」ボタンが表示されますので、必要に応じて削除してください。 添付ファイルを差し替えしたい場合は、添付ファイルを削除したのち、再度登録をしてください。 メモ

#### 4.1.3 添付ファイル (PDF 形式) が登録されました。

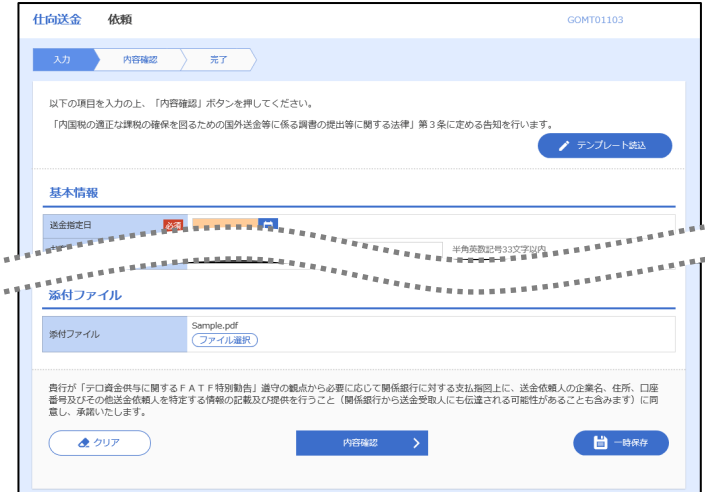

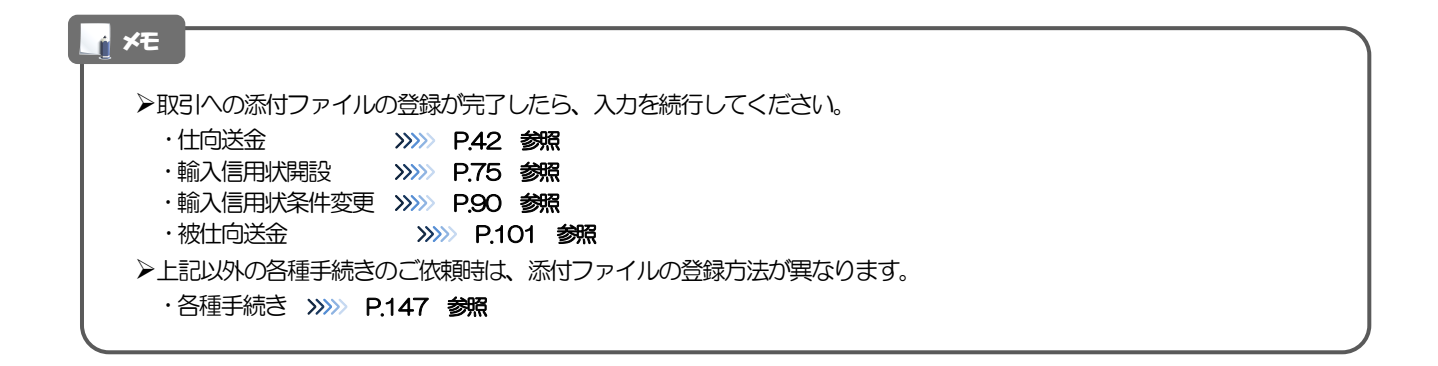

### 4.2 添付ファイル(PDF形式)の照会

作成中のお取引やお申込いただいたお取引にお客さまご自身が登録された添付ファイル(PDF 形式)、 および当行がお客さま宛ての通知・ご連絡事項に添付したファイル(PDF 形式)を照会することが できます。

照会可能な添付ファイルは以下のとおりです。

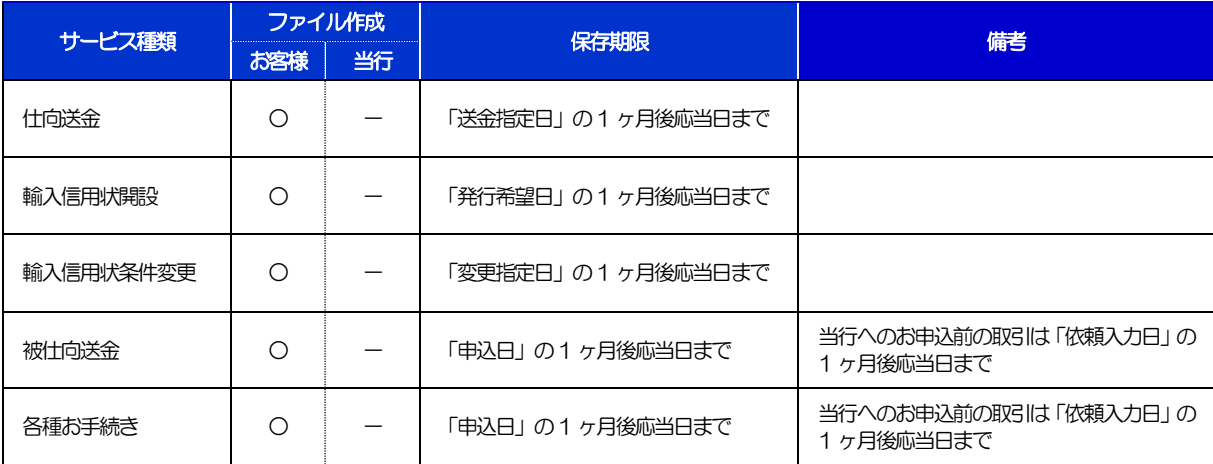

※1:保存期間を過ぎたファイルは、照会できません。(画面にはファイル名のみ表示され、リンクを押すことができません。)

## 5 予約番号選択

ご成約済の為替予約が一覧表示されますので、この中から仕向送金(依頼)などで利用する予約番号を選択する ことができます。

#### 5.1 予約番号選択(仕向送金を例とします)

#### 5.1.1 [予約番号]を押します。

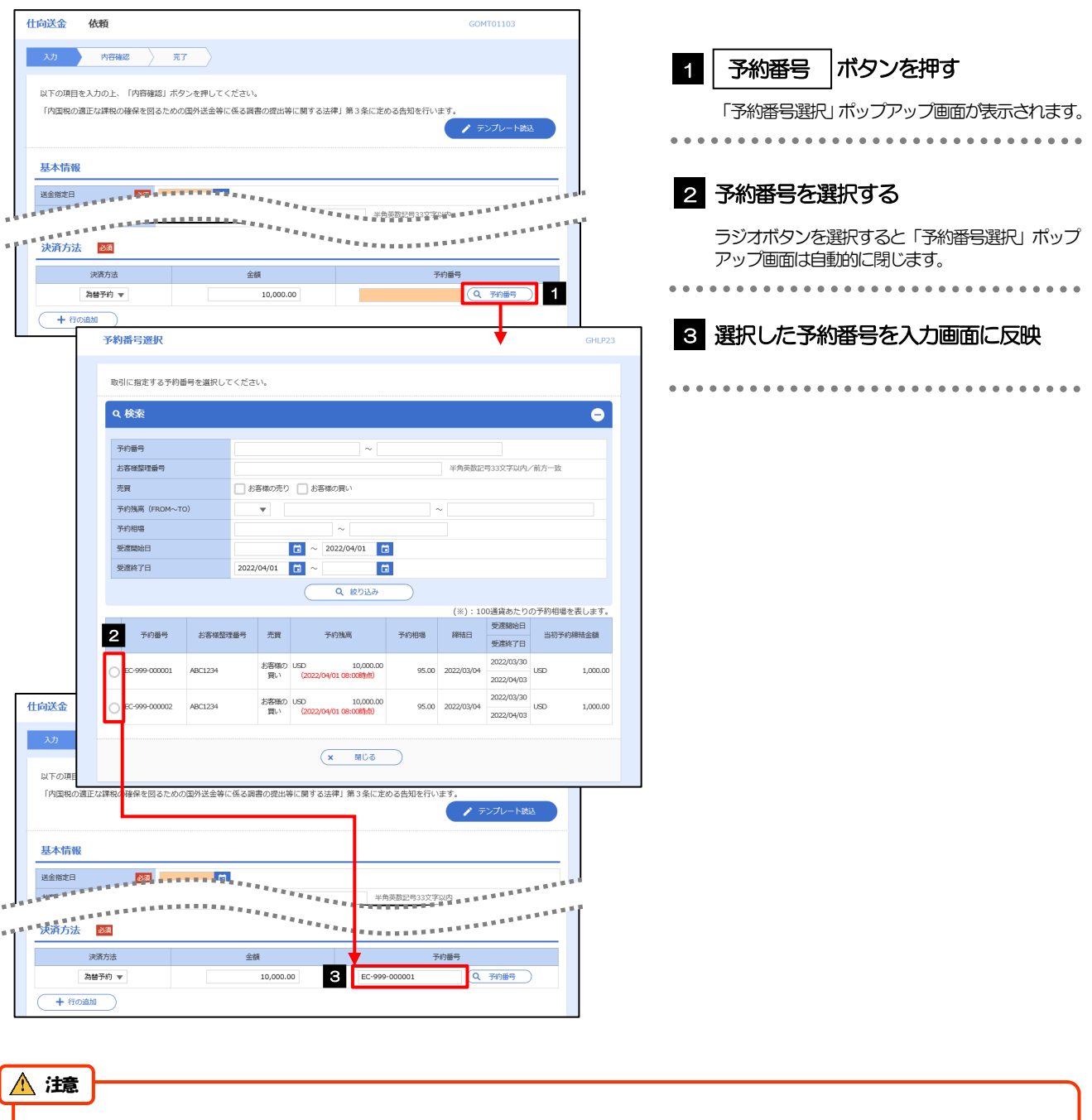

為替予約残高明細サービスをご利用のお客さまのみご利用いただけます。

>予約残高は、(カッコ)内に表示された時点での残高です。(リアルタイムでの残高ではありません。)

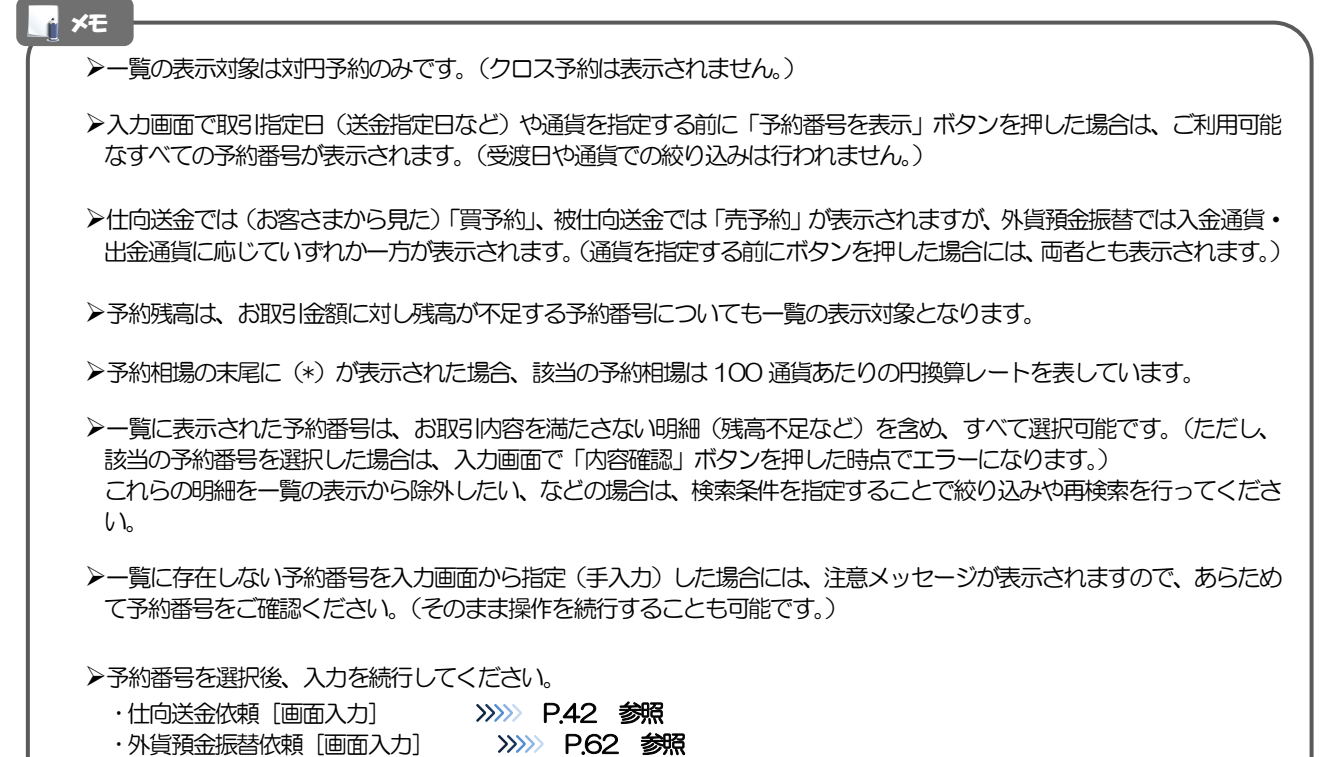

・被仕向送金入金依頼[画面入力] >>>>> P.101 参照

## 19. 印刷・ファイル取得

印刷

お客さまのお申込内容(申込書)や当行が作成した計算書などをPDF 形式ファイルで印刷できます。 印刷できるPDF 帳票は、以下のとおりです。

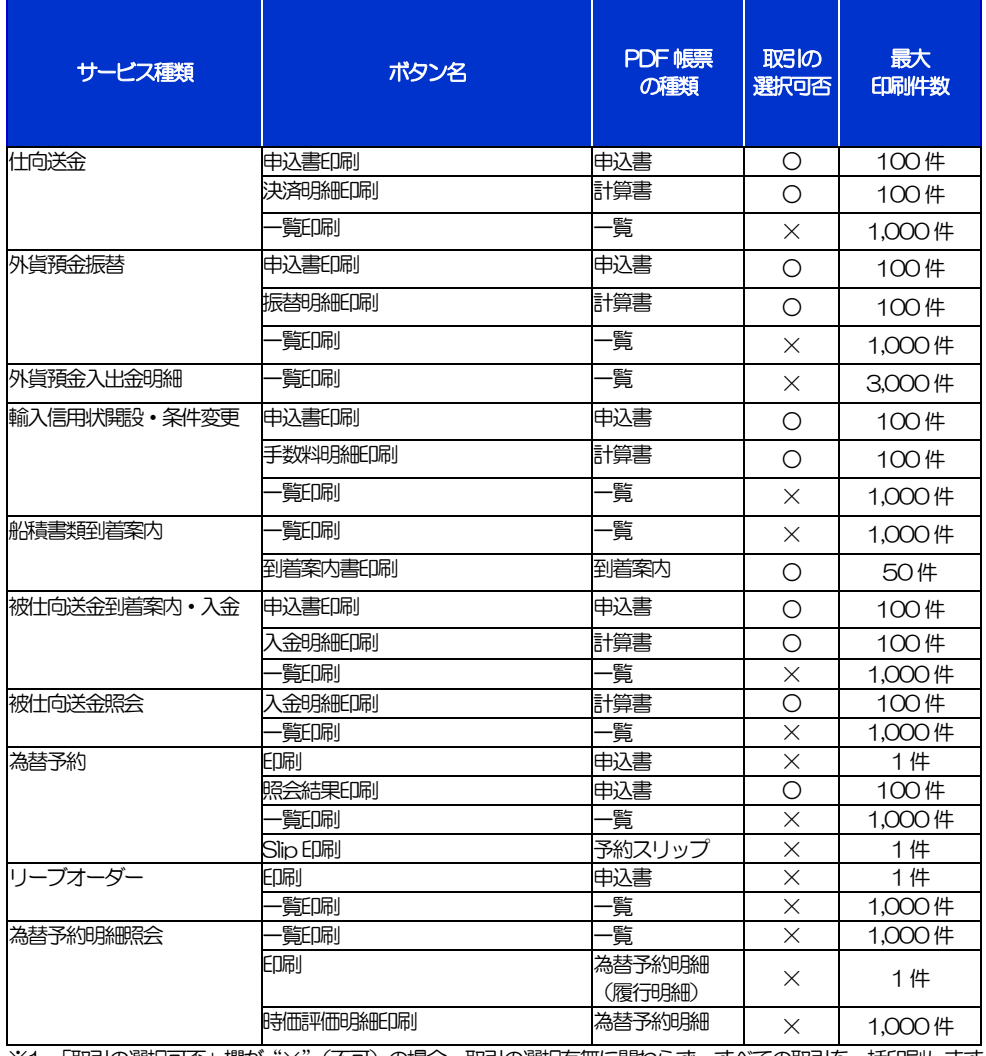

※1 「取引の選択可否」欄が"×"(不可)の場合、取引の選択有無に関わらず、すべての取引を一括印刷します。 ただし、一覧印刷については取引ではなく、取引の一覧を印刷します。

※2 「取引の選択可否」欄が "O" (可能) の場合、同じページに表示されている取引のうち、選択された取引のみ印刷します。 異なるページに跨って表示された取引を選択することはできません。

※3 並び順を変更し再表示した場合、再表示後の順序で印刷されます。

※4 計算書については、一覧画面で「照会」ボタンが表示されていない(計算書が登録されていない) 取引を1件でも選択した場合、印刷 を行うことができません。

# 2 ファイル取得

お客さまのお申込内容(申込書)や当行が作成した計算書などをファイルとして取得できます。 取得できるファイルは、以下のとおりです。

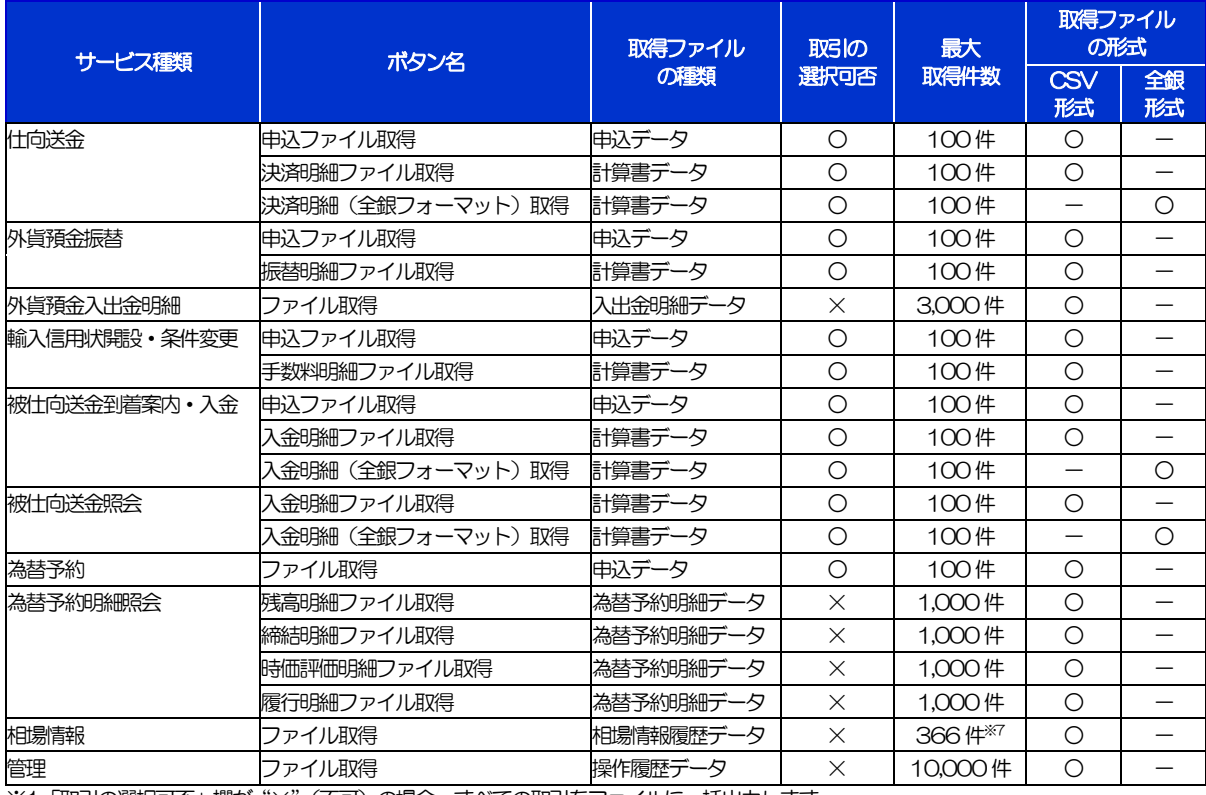

※1「取引の選択可否」欄が"×"(不可)の場合、すべての取引をファイルに一括出力します。

※2「取引の選択可否」欄が"〇"(可能)の場合、同じページに表示されている取引のうち、選択された取引のみファイルに出力します。 異なるページに跨って表示された取引を選択することはできません。

※3 全銀形式ファイルのフォーマットについては、「外国為替取引サービス操作マニュアル(別冊)」をご参照ください。

※4 並び順を変更し再表示した場合、再表示後の順序でファイルに出力されます。

※5 操作履歴は、画面に表示されていない操作履歴も取得されます。

※6 計算書については、一覧画面で「照会」ボタンが表示されていない(計算書が登録されていない)取引を1件でも選択した場合、 ファイル取得を行うことができません。

※7前日~最大1 年前までの公示相場情報について、取得が可能です。

## 20. パスワードの管理

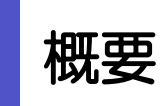

お客さまのパスワードは京銀インターネットEB サービスから各種操作を行うことができます。ご自身の状況に あわせて手順をご確認ください。

詳しくは、京銀インターネットEBサービスご利用マニュアル(利用者管理)をご確認ください。

## 21. メールアドレスの変更

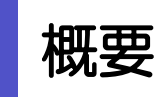

メールアドレスはマスターユーザ、または管理者ユーザにより、京銀インターネットEB サービスから変更を行 うことができます。(一般ユーザは変更できませんので、マスターユーザ、または管理者ユーザに変更を依頼し てください。)

詳しくは、京銀インターネットEB サービスご利用マニュアル(利用者管理)をご確認ください。